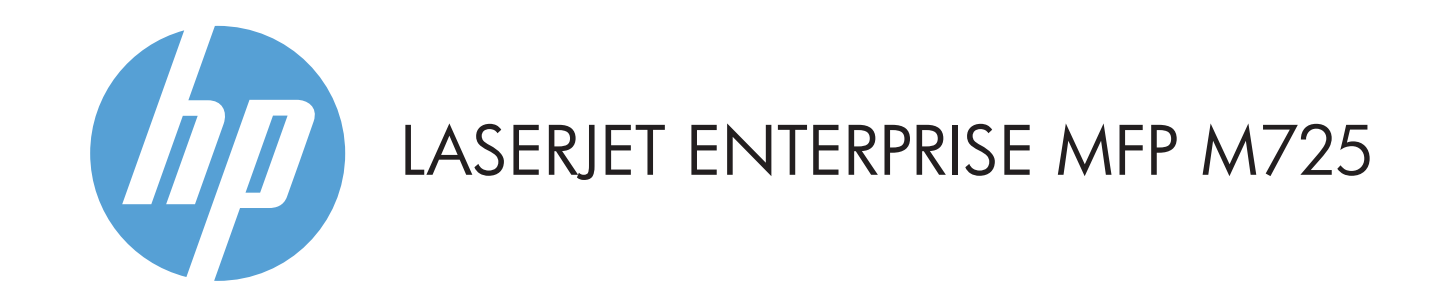

**Másolás E-mail (ha be van állítva) Fax (ha elérhető és be van állítva)**

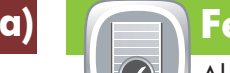

## **Kellékek Adminisztrációistration**

A készülék kezelése.

- 1. Erintse meg az **Adminisztráció** © gombot a menüparancsok megnyitásához, ahol a következőket végezheti el:
- Alapértelmezett beállítások megadása a készülék legtöbb szolgáltatása számára.
- Hálózati beállítások konfigurálása.
- A készülék jelentéseinek megjelenítése és nyomtatása.
- A dátum és az idő beállítása.
- Hibák elhárítását segítő oldalak kinyomtatása.
- A kezdőképernyőre való visszatéréshez érintse meg a 2. képernyő bal felső sarkában található Kezdőlap @ gombot.

# **Eszközkarbantartás**

- 1. Helyezze az eredeti dokumentumot nyomtatott oldallal felfelé az automatikus dokumentumadagolóba (ADF), vagy nyomtatott oldallal lefelé az üveg bal felső sarkába.
- A beállítások módosításához érintse meg a **Másolás** 2. gombot, majd érintse meg az egyes beállítási lehetőségeket. További beállítások megadásához érintse meg a **További beállítások g**ombot.
- 3. Érintse meg az **Indítás** © gombot.
- A kezdőképernyőhöz való visszatéréshez érintse meg a 4. Kezdőlap gombot a képernyő jobb felső sarkában.

A készülék karbantartása.

- 1. Helyezze az eredeti dokumentumot nyomtatott oldallal felfelé az automatikus dokumentumadagolóba (ADF), vagy nyomtatott oldallal lefelé az üveg bal felső sarkába.
- 2. Erintse meg a **Fax** (3) gombot.
- 3. Érintse meg a Címzett: mezőt faxszámok beírásához, vagy érintse meg a  $\Box$  elemet címzettek kiválasztásához. Számok törléséhez érintse meg a @ gombot. Ha faxszámot szeretne átvinni a faxcímzettek listájába, érintse meg a  $\overline{\mathbb{U}}$  gombot.
- További beállítások megadásához érintse meg a **További**  4. **beállítások gombot**.
- 5. Érintse meg az **Indítás ©** gombot.
- A kezdőképernyőre való visszatéréshez érintse meg a 6. képernyő bal felső sarkában található Kezdőlap @ gombot.

- E A kellékek állapotának ellenőrzése, és a kellékek nullázása.
- Az egyes kellékek nevének megérintésével ellenőrizheti 1. azok jelenlegi szintjét.
- 2. A kellék cikkszámának, illetve a kellék elhelyezkedésének megtekintéséhez érintse meg a kellék sorát, majd a **Részletek** elemet.
- A kezdőképernyőre való visszatéréshez érintse meg a 3. képernyő bal felső sarkában található Kezdőlap @ gombot.

- 1. A **Készülék karbantartása** ogyamb megérintésével egy menücsoportot nyithat meg, amellyel az alábbi feladatokat hajthatja végre:
- A készülék kalibrálása és tisztítása.
- Készülék adatainak biztonsági mentése és visszaállítása.
- A kezdőképernyőre való visszatéréshez érintse meg a 2. képernyő bal felső sarkában található Kezdőlap @ gombot.

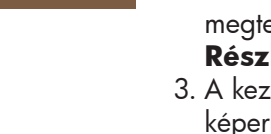

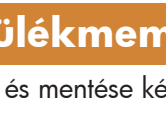

- Helyezze az eredeti dokumentumot nyomtatott oldallal 1. felfelé az automatikus dokumentumadagolóba (ADF), vagy nyomtatott oldallal lefelé az üveg bal felső sarkába.
- Érintse meg az **E-mail** gombot. 2.
- 3. Érintse meg a **Feladó:** szövegmezőt a billentyűzet megjelenítéséhez. Írja be az e-mail címét.
- 4. Érintse meg a **Címzett:** szövegmezőt a billentyűzet megjelenítéséhez. Írja be az e-mail címet.
- 5. Erintse meg a **Tárgy:** szövegmezőt a billentyűzet megjelenítéséhez. Írja be a szöveget. További beállítások megadásához érintse meg a **További beállítások gombot**.
- 6. Erintse meg az **Indítás ©** gombot.
- A kezdőképernyőre való visszatéréshez érintse meg a 7. képernyő bal felső sarkában található Kezdőlap n gombot.

- Dokumentum beolvasása és mentése későbbi használat céljára.
- 1. Helyezze az eredeti dokumentumot nyomtatott oldallal felfelé az automatikus dokumentumadagolóba (ADF), vagy nyomtatott oldallal lefelé az üveg bal felső sarkába.
- 2. Érintse meg a **Men<u>t</u>és hálózati mappába ©**), **Mentés USB-re** vagy a **Mentés a készülék memóriájába** gombot.
- 3. Válassza ki a fájl mappáját, majd érintse meg az **OK** gombot.
- 4. Erintse meg a **Fájlnév** elemet a billentyűzet megnyitásához, majd írja be a fájl nevét. Érintse meg az **OK** gombot.
- 5. Érintse meg az **Indítás ©** gombot.
- A kezdőképernyőre való visszatéréshez érintse meg a 6. képernyő bal felső sarkában található Kezdőlap gombot.
- © Copyright 2015 HP Development Company, L.P.

- Az összes aktuális feladat megtekintéséhez érintse meg 1. a **Feladat állapota** gombot. Az aktív lap megjeleníti az összes aktuális feladatot, felhasználót, illetve készülékállapot-információt.
- Egy adott feladat megtekintéséhez érintse meg a feladat 2. nevét, majd érintse meg a **Részletek** gombot.
- 3. Egy adott feladat megszakításához érintse meg a feladat nevét, majd érintse meg a **Feladat megszakítása** gombot. A befejezett feladatok megtekintéséhez érintse meg 4.

### a **Feladatnapló** fület.

- Egy adott befejezett feladat megtekintéséhez érintse meg 5. a feladat nevét, majd érintse meg a **Részletek** gombot.
- A Feladatnapló nyomtatásához érintse meg a **Napló**  6. **nyomtatása** elemet.
- A kezdőképernyőre való visszatéréshez érintse meg a 7. képernyő bal felső sarkában található Kezdőlap gombot.

1 USB-port  $\leftarrow$  dokumentumok közvetlen nyomtatásához, illetve beolvasott dokumentumok USB flash meghajtóra mentéséhez. Támogatott fájltípusok: Digitális küldés: PDF, JPEG, TIFF, MTIFF, XPS, PDF/A

- 2 A más gyártó által gyártott eszközök csatlakoztatására szolgáló hardverillesztő rekesz
- 3 Színes érintőképernyős grafikus kijelző
- 4 Kezdőlap gomb. Vissza a kezdőképernyőre

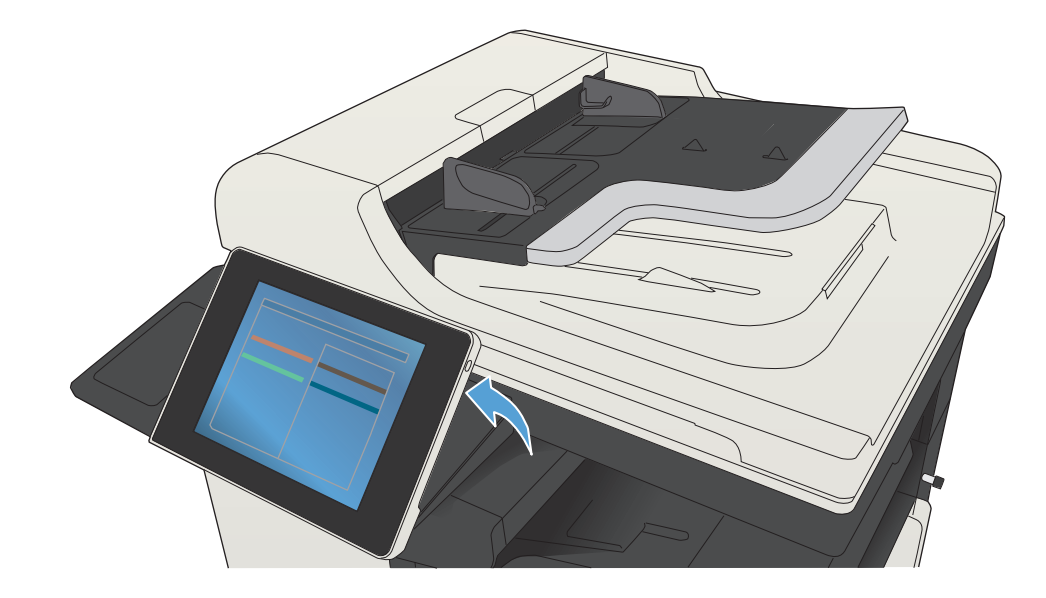

- 2 A gomb megérintésével a védett funkciók eléréséhez jelentkezhet be.
- 3 A gomb megérintésével leállíthatja az aktuális feladatot.
- 4 Érintse meg az Indítás gombot másolási feladat indításához.
- 5 Készülékállapot.
- 6 A gomb megérintésével módosíthatja a kezelőpanel nyelvét.
- 7 A gomb megérintésével Alvó üzemmódba állíthatja a készüléket.
- 8 A gomb megérintésével megjelenítheti a készülék hálózati címét.
- 9 Ezt a gombot megérintve bármely képernyőn segítséget kérhet.
- 10 Érintse meg ezt a mezőt, ha szeretné módosítani a másolatok számát.
- 11 Az elérhető funkciók teljes listájának megtekintéséhez érintse meg a fel és le nyilat a görgetősávon.
- 12 Ezekkel a gombokkal a készülék szolgáltatásait nyithatja meg.

Másolat készítése az eredeti dokumentumról. Nagy a Dokumentum küldése e-mail mellékletként. Nagy Dokumentum küldése egy vagy több faxszámra.

További segítség

- Tudnivalók a faxról: www.hp.com/go/MFPFaxAccessory500
- Az MFP használatát bemutató animációk: www.hp.com/go/usemyMFP
- Terméktámogatás: www.hp.com/support/ljMFPM725series

- Az aktuális szint megjelenítéséhez érintse meg a tálca 1. számát.
- A papírtípus vagy -méret módosításához érintse meg a 2. **Módosítás** gombot.
- A kezdőképernyőre való visszatéréshez érintse meg a 3. képernyő bal felső sarkában található Kezdőlap @ gombot.

### **Tálcák**

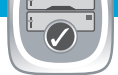

A tálcák állapotának ellenőrzése és a papírtípus, valamint a papírméret beállítása.

### **Mentés hálózati mappába**

Dokumentum beolvasása és mentése későbbi használat céljára.

### **Megnyitás a készülék memóriájából**

### **Megnyitás USB-tárolóról**

Dokumentum kiválasztása és nyomtatása hordozható USB-tárolóeszközről.

### **Mentés USB-eszközre**

Dokumentum beolvasása és mentése későbbi használat céljára.

### **Mentés a készülékmemóriába**

- A készülék memóriájában tárolt feladat kiválasztása és nyomtatása.
- Érintse meg a **Beolvasás USB-ről** vagy a 1. **Beolvasás a készülék memóriájáról** gombot.
- 2. Válassza ki azt a mappát, ahová a dokumentumot mentették, majd érintse meg az **OK** gombot.
- 3. Ha a feladat magánjellegű, adja meg a PIN-kódot.
- 4. Erintse meg az **Indítás** @ gombot.
- A kezdőképernyőre való visszatéréshez érintse meg a 5. képernyő bal felső sarkában található Kezdőlap @ gombot.

Beolvasás helyi USB-eszközre: PDF, JPEG, TIFF, MTIFF, XPS, PDF/A

Nyomtatás helyi USB-eszközről: PDF, PS, nyomtatásra kész fájlok (.prn, .pcl)

A kezelőpanel használata

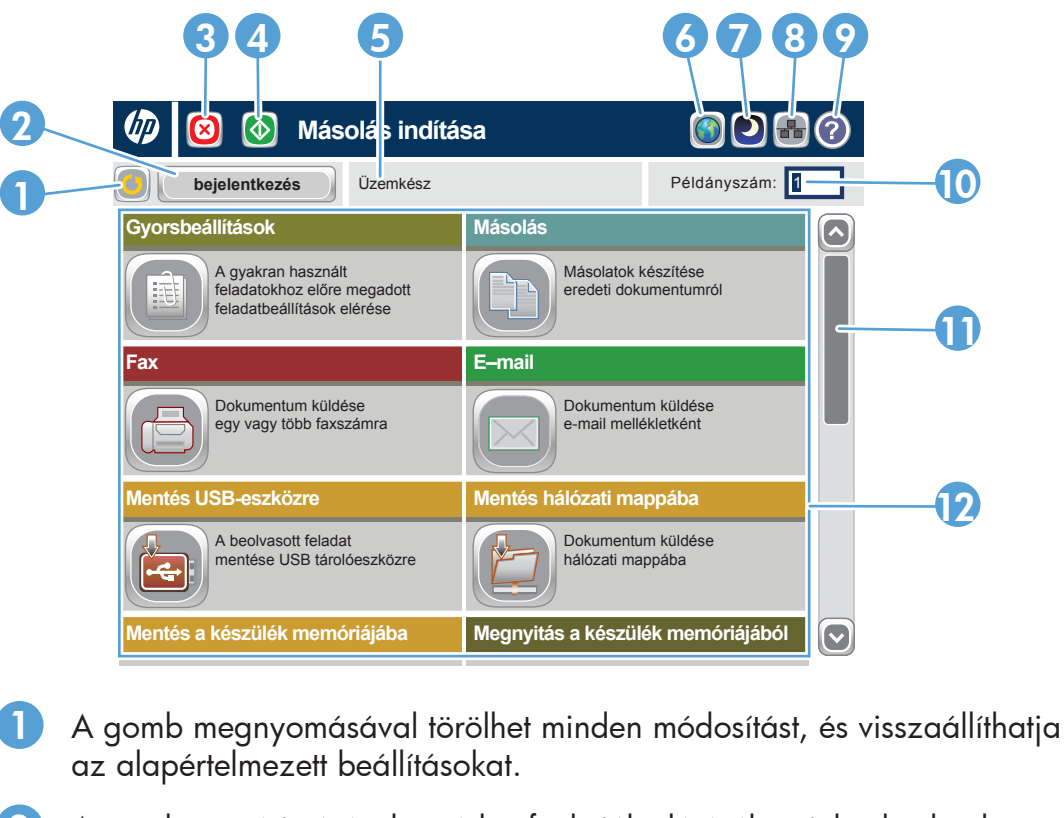

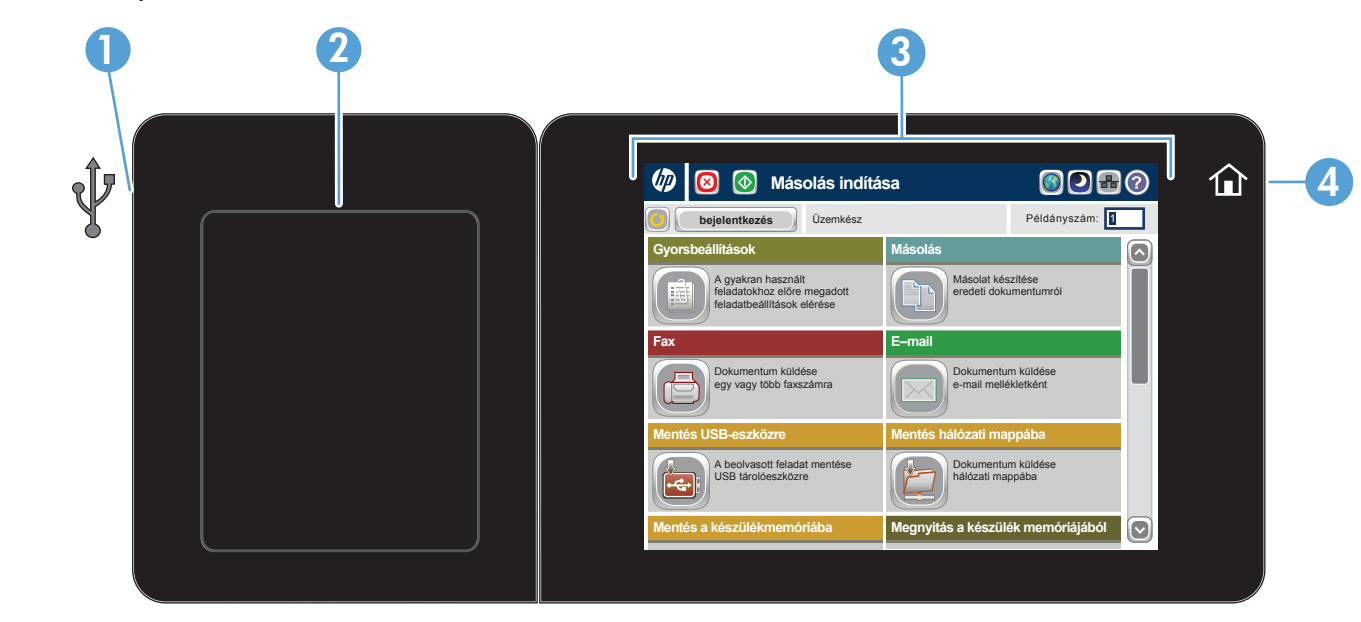